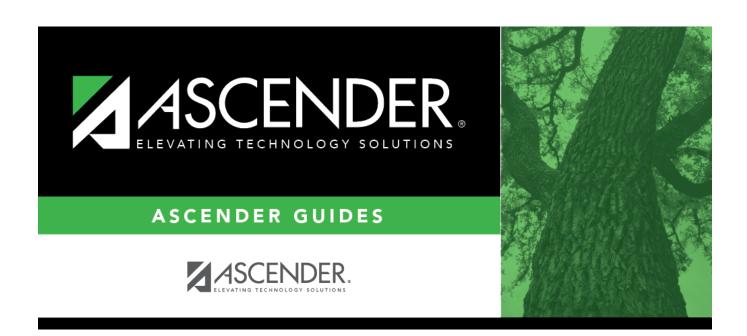

# Master Schedule (Live Scheduling Load)

## **Table of Contents**

| Maatar Cabadula /Liva Cabadulina Laad\ | - |
|----------------------------------------|---|
| Master Schedule (Live Scheduling Load) |   |

## Master Schedule (Live Scheduling Load)

### Scheduling > Maintenance > Live Scheduling Load > Master Sched

This tab generates the Master Schedule With Reset Seats report for the scheduling load.

The report lists the course and instructor information, restrictions, number of maximum seats, number of students assigned (counts by gender and totals), and the number of remaining seats in the section by semester. Counts include students scheduled during this scheduling load and other students previously accepted from a prior scheduling load. The report is used to check class balancing (i.e., that approximately the same number of students are scheduled into each section).

- Max Seats The number of seats fort the section.
- Assigned Boy/Girl The number of boys and girls assigned to each section.
- Assigned Total The total number of students assigned to each section. This column will
  help you identify how well your sections are balanced; generally, section totals should be
  approximately the same.
- **Remaining** The number of seats still open for the semester.

## View report:

☐ Enter report criteria:

| Break-down by Course and Grd Lvl | Select if you want to display the report with total course requests assigned and unassigned by grade level for each course. Otherwise, |
|----------------------------------|----------------------------------------------------------------------------------------------------|
|                                  | these breakdowns are not included.                                                                                                    |

### ☐ Click **Retrieve Report**.

Review, save, or print the report.

### Review the report using the following buttons:

Click first page of the report.

Click 1 to go back one page.

Click to go forward one page.

Click to go to the last page of the report.

### The report can be viewed and saved in various file formats.

Click 🔼 to save and print the report in PDF format.

Click to save and print the report in CSV format. (This option is not available for all reports.)
When a report is exported to the CSV format, the report headers may not be included.
Click to close the report window. Some reports may have a **Close Report**, **Exit**, or **Cancel** 

button instead.

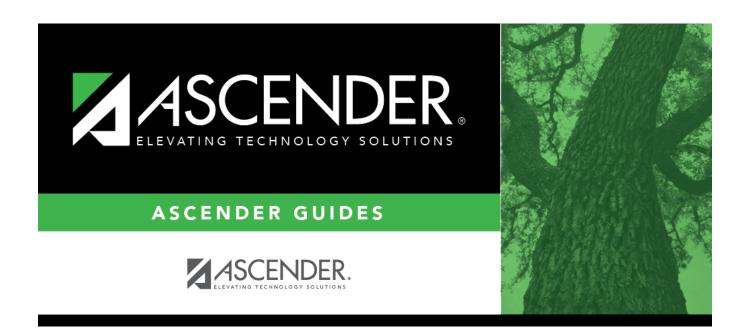

## **Back Cover**